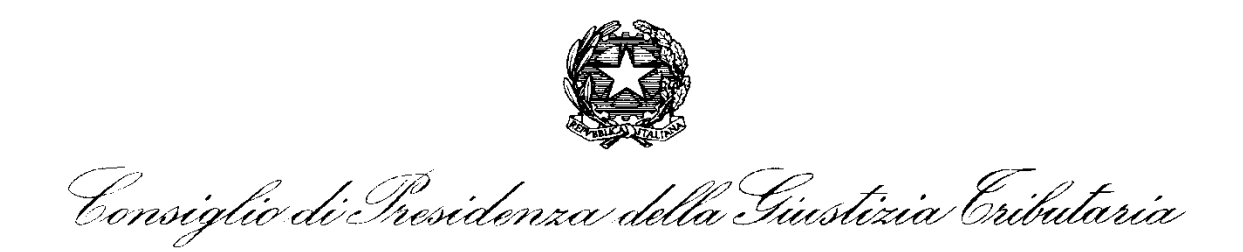

# **ISTRUZIONI PER LA PRESENTAZIONE DELLA DOMANDA**

### **1. BANDI DI CONCORSO PER PRESIDENTE DI COMMISSIONE TRIBUTARIA**

- **BANDO N. 5 PRESIDENTE DI COMMISSIONE PRESSO LA COMMISSIONI TRIBUTARIA REGIONALE EMILIA ROMAGNA <https://www.giustizia-tributaria.it/item.php?catid=11&itemid=3218>**
- **BANDO N. 6 PRESIDENTE DI COMMISSIONE PRESSO LA COMMISSIONI TRIBUTARIA REGIONALE MARCHE <https://www.giustizia-tributaria.it/item.php?catid=11&itemid=3223>**
- **BANDO N. 7 PRESIDENTE DI COMMISSIONE PRESSO LA COMMISSIONI TRIBUTARIA REGIONALE SICILIA <https://www.giustizia-tributaria.it/item.php?catid=11&itemid=3228>**
- **BANDO N. 8 PRESIDENTE DI COMMISSIONE PRESSO LA COMMISSIONI TRIBUTARIA PROVINCIALE AREZZO <https://www.giustizia-tributaria.it/item.php?catid=11&itemid=3230>**
- **BANDO N. 9 PRESIDENTE DI COMMISSIONE PRESSO LA COMMISSIONI TRIBUTARIA PROVINCIALE BARI <https://www.giustizia-tributaria.it/item.php?catid=11&itemid=3232>**
- **BANDO N. 10 PRESIDENTE DI COMMISSIONE PRESSO LA COMMISSIONI TRIBUTARIA PROVINCIALE BERGAMO <https://www.giustizia-tributaria.it/item.php?catid=11&itemid=3234>**
- **BANDO N.11 PRESIDENTE DI COMMISSIONE PRESSO LA COMMISSIONI TRIBUTARIA PROVINCIALE CAGLIARI <https://www.giustizia-tributaria.it/item.php?catid=11&itemid=3236>**

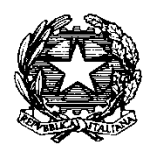

Consiglio di Iresidenza della Giustizia Cributaria

- **BANDO N. 12 PRESIDENTE DI COMMISSIONE PRESSO LA COMMISSIONI TRIBUTARIA PROVINCIALE COSENZA <https://www.giustizia-tributaria.it/item.php?catid=11&itemid=3238>**
- **BANDO N. 13 PRESIDENTE DI COMMISSIONE PRESSO LA COMMISSIONI TRIBUTARIA PROVINCIALE FROSINONE <https://www.giustizia-tributaria.it/item.php?catid=11&itemid=3247>**
- **BANDO N. 14 PRESIDENTE DI COMMISSIONE PRESSO LA COMMISSIONI TRIBUTARIA PROVINCIALE PISA <https://www.giustizia-tributaria.it/item.php?catid=11&itemid=3249>**
- **BANDO N. 15 PRESIDENTE DI COMMISSIONE PRESSO LA COMMISSIONI TRIBUTARIA PROVINCIALE REGGIO CALABRIA <https://www.giustizia-tributaria.it/item.php?catid=11&itemid=3240>**
- **BANDO N. 16 PRESIDENTE DI COMMISSIONE PRESSO LA COMMISSIONI TRIBUTARIA PROVINCIALE RIMINI <https://www.giustizia-tributaria.it/item.php?catid=11&itemid=3242>**
- **BANDO N. 17 PRESIDENTE DI COMMISSIONE PRESSO LA COMMISSIONI TRIBUTARIA PROVINCIALE SONDRIO <https://www.giustizia-tributaria.it/item.php?catid=11&itemid=3244>**

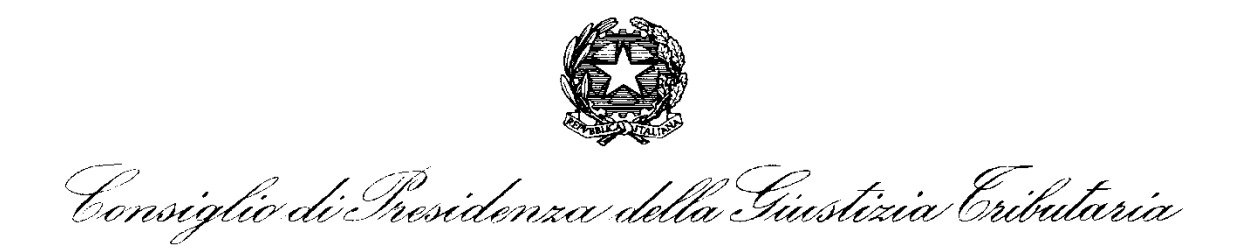

### **2. PROCEDURA INFORMATICA PER LA PRESENTAZIONE DELLA DOMANDA**

### **Punti di ACCESSO alla procedura:**

Dal sito web del Consiglio "**[www.giustizia-](http://www.giustizia-tributaria.it/)tributaria.it"** si accede, tramite **link** indicato in apposita pubblicazione riportata in entrambe le sezioni "*PUBBLICITA' LEGALE*" e "*CONCORSI*".

#### **ISTRUZIONI**

La procedura che consente di partecipare ad un **numero massimo di 3 bandi di concorso interno** per Presidente di Commissione nelle Commissioni tributarie regionali e nelle Commissioni tributarie provinciali, fra quelli elencati al paragrafo 1, si compone di tre distinte fasi.

- **FASE 1** Configurazione credenziali di accesso
- **FASE 2** Inserimento dati
- **FASE 3** –Salvataggio dati ed invio della domanda di partecipazione

#### **FASE 1 - CONFIGURAZIONE CREDENZIALI DI ACCESSO**

Inserire il **codice fiscale** e premere "**INVIA**".

Se il codice fiscale esiste nell'archivio delle anagrafiche dei giudici in servizio, il sistema risponde proponendo un indirizzo email istituzionale [nome.cognome@giustiziatributaria.gov.it](mailto:nome.cognome@giustiziatributaria.gov.it) che può essere modificato pur conservando il dominio giustiziatributaria.gov.it.

Al suddetto indirizzo di posta elettronica sarà inviata la **password per il primo accesso**.

**IL SISTEMA RICHIEDERÀ QUINDI DI PERSONALIZZARE LA PASSWORD. LA NUOVA PASSWORD SARA' UTILIZZATA PER TUTTI GLI ACCESSI SUCCESSIVI.**

La ricezione della e mail contenente la password può non essere immediata - può tardare anche più di un'ora - a causa dei tempi di risposta dei server di posta elettronica istituzionali.

**L'indirizzo email di ricezione della password deve essere "@giustiziatributaria.gov.it", se non si dispone della casella o delle sue credenziali rivolgersi alla Commissione Tributaria in cui si esercita l'incarico.**

Se il sistema risponde che il codice fiscale inserito non esiste in archivio o si ricevono altri messaggi di errore attendere almeno un'ora e riprovare.

Se il problema persiste contattare il CPGT ai seguenti indirizzi e mail: [stefano.marenga@mef.gov.it](mailto:stefano.marenga@mef.gov.it) [mauro.falcolini@mef.gov.it](mailto:mauro.falcolini@mef.gov.it)

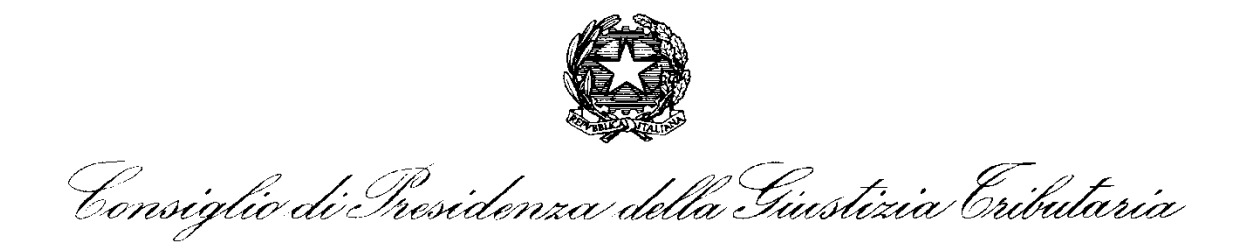

#### **FASE 2 - INSERIMENTO DATI**

Accedere dalla pagina di login inserendo il codice fiscale e la password ricevuta all'indirizzo di posta elettronica indicato.

Il sistema propone i dati presenti in archivio: nella parte superiore quelli anagrafici e in calce alla pagina i periodi di servizio *(decorrenza dalla data del giuramento).* 

**Tutti i dati presenti possono essere modificati o aggiornati, e devono comunque essere completati prima di inviare la domanda.**

- a) Il campo contrassegnato con **\*** *(asterisco rosso)* è *obbligatorio.* **Il sistema non consente di inviare la domanda in caso di incompleta o omessa compilazione dei campi obbligatori contrassegnati con il simbolo asterisco (\*) rosso.**
- b) Il campo contrassegnato come (*alternativa obbligatoria*) consente una sola spunta.
- c) Contrassegnare la casella corrispondente al **requisito posseduto per la nomina richiesta**, e cioè l'essere magistrato, in servizio o a riposo:
	- □ ordinario,
	- amministrativo
	- $\Box$  militare
	- $\Box$  contabile

## **PRECISAZIONI**

### **A. ASSEGNAZIONE MEDESIMO/DIVERSO INCARICO**

- IL CANDIDATO CHE DICHIARA DI ESSERE **IN ORGANICO IN UNA COMMISSIONE TRIBUTARIA PROVINCIALE COME PRESIDENTE DI COMMISSIONE**, E SCEGLIE DI PARTECIPARE AD UNO O PIU' **BANDI DI CONCORSO PER PRESIDENTE NELLE COMMISSIONI TRIBUTARIE PROVINCIALI**, CONCORRE PER **L'ASSEGNAZIONE DI MEDESIMO INCARICO**;
- IL CANDIDATO CHE DICHIARA DI ESSERE **IN ORGANICO IN UNA COMMISSIONE TRIBUTARIA REGIONALE COME PRESIDENTE DI COMMISSIONE**, E SCEGLIE DI PARTECIPARE AD UNO O PIU' **BANDI DI CONCORSO PER PRESIDENTE NELLE COMMISSIONI TRIBUTARIE REGIONALI,** CONCORRE PER **L'ASSEGNAZIONE DI MEDESIMO INCARICO**;
- IL CANDIDATO CHE DICHIARA DI ESSERE **IN ORGANICO IN UNA COMMISSIONE TRIBUTARIA PROVINCIALE COME PRESIDENTE DI COMMISSIONE**, E SCEGLIE DI PARTECIPARE AD UNO DEI **BANDI DI CONCORSO PER PRESIDENTE NELLE COMMISSIONI TRIBUTARIE REGIONALE**, CONCORRE PER **L'ASSEGNAZIONE DI DIVERSO INCARICO**;
- IL CANDIDATO CHE DICHIARA DI ESSERE **IN ORGANICO IN UNA COMMISSIONE TRIBUTARIA REGIONALE COME PRESIDENTE DI COMMISSIONE**, E SCEGLIE DI PARTECIPARE

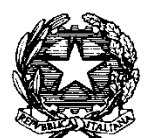

Consiglio di Iresidenza della Giustizia Cributaria

AD UNO DEI **BANDI DI CONCORSO PER PRESIDENTE NELLE COMMISSIONI TRIBUTARIE PROVINCIALI**, CONCORRE PER **L'ASSEGNAZIONE DI DIVERSO INCARICO**;

 IL CANDIDATO CHE **NON** E' **TITOLARE DELLA FUNZIONE DI PRESIDENTE DI COMMISSIONE** E CHE **PARTECIPA AD UNO O PIU' BANDI DI CONCORSO PER PRESIDENTE DI COMMISSIONE TRIBUTARIA PROVINCIALE E/O REGIONALE**, CONCORRE SEMPRE PER **L'ASSEGNAZIONE DI DIVERSO INCARICO.**

### **B. E MAIL ISTITUZIONALE E PEC**

E' OBBLIGATORIO INDICARE NELLA DOMANDA DI PARTECIPAZIONE NEI CAMPI APPOSITAMENTE CONTRASSEGNATI:

- **E MAIL ISTITUZIONALE (@giustiziatributaria.gov.it)**
- **INDIRIZZO PEC, valido ed attivo, in possesso del candidato.**

d) Per quanto concerne i periodi di servizio prestati, il sistema propone al candidato le informazioni estratte automaticamente dal sistema gestionale Consiliare (*sistema integrato CPGT*). Come per gli altri dati, i periodi conosciuti e proposti dal sistema potranno comunque essere integrati e/o modificati e/o cancellati dall'utente. **In quest'ultimo caso il candidato dovrà allegare una dichiarazione che certifichi la propria posizione, corredata da documentazione, ai fini sia della valutazione sia dell'aggiornamento dei dati nell'archivio del Consiglio di Presidenza.**

Occorre inserire la data iniziale *(giorno, mese ed anno*) e finale (*giorno, mese ed anno)* di ogni periodo di servizio svolto con funzioni diverse. **La data finale del periodo di servizio attuale coincide con la data di scadenza del termine previsto per la presentazione delle domande di partecipazione al concorso.** 

Non devono essere indicati periodi temporali di servizio sovrapposti: tale evenienza non consentirà il calcolo dei periodi interessati.

- e) Occorre inserire la data completa, il luogo e la tipologia degli **eventi formativi** dichiarati.
- f) Occorre inserire la data completa ed il luogo di conseguimento dei **titoli di studio** dichiarati.
- g) Per i **corsi e i titoli di studio in materia tributaria** può compilarsi un solo corso/titolo alla volta: se non saranno indicati in modo completo i titoli non potranno essere acquisiti. Si precisa che, come da delibera n. 1326 del 1.12.2020 con cui è stata approvata la Risoluzione n. 3/2020 sono valutabili i corsi organizzati e/o patrocinati dal Consiglio di Presidenza della Giustizia Tributaria, così come dalle Università, in diritto tributario e/o di altre materie comunque necessarie ai fini della decisione di un ricorso (a titolo esemplificativo diritto amministrativo, diritto processuale civile, diritto commerciale, diritto finanziario, ecc.)
- h) Alla domanda, avente valore di dichiarazione sostitutiva di atto notorio per quanto ivi dichiarato, deve essere allegata **copia di un documento di identità o di riconoscimento**

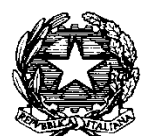

Consiglio di Iresidenza della Giustizia Cributaria

**equipollente** in corso di validità, con file in formato *pdf*, *jpeg* o *tiff* , nella dimensione massima di 6 MB, secondo le istruzioni presenti nell'applicativo.

- **i)** Occorre specificare se il candidato ha patecipato ad altri bandi di concorso per Presidente di Commissione negli ultimi 12 mesi.
- **j) I candidati sono infine tenuti a chiedere alla Segreteria della Commissione di organica appartenenza la compilazione della scheda di valutazione triennale di cui all'Allegato n. 2) del bando.**

#### **ATTENZIONE!!!**

**Campo "DOCUMENTO" (obbligatorio) e "DICHIARAZIONE" (eventuale)**

- **NOME del File: NON utilizzare caratteri speciali, apostrofi, spazi o lettere accentate**
- **FORMATO del file: E' consentito fare l'upload di files formato pdf, jpeg o tiff (di max 6MB)**

#### **FASE 3 - SALVATAGGIO DEI DATI INVIO DELLA DOMANDA DI PARTECIPAZIONE**

Al termine della compilazione del modulo premere "**SALVA E INVIA DOMANDA**".

Il Sistema non consentirà di procedere in caso di campi obbligatori omessi o incompleti.

**L'errore bloccante sarà segnalato dal sistema. Sarà quindi necessario provvedere alle correzioni richieste per poter inviare l'istanza.** 

Prima di confermare l'invio della domanda il sistema propone di **CONTROLLARE I DATI INSERITI.**

Al termine **PREMERE "CONFERMA"** per inviare la domanda.

Se si riceve il messaggio - *domanda inviata correttamente* - controllare la casella di posta elettronica indicata nella scheda candidato.

**NOTA**: L'indirizzo di posta elettronica su cui si riceve la notifica di invio della domanda, contenente **l'ID della domanda** e **tutte le informazioni inserite,** è quello inserito nella domanda, che **necessariamente corrisponde alla e mail "istituzionale" (@giustiziatributaria.gov.it)**.

Consiglio di Iresidenza della Giustizia Cributaria

**AVVERTENZE:**  Potrebbe essere necessario attendere alcune ore prima di ricevere l'email con l'ID della domanda.

Se , trascorso questo tempo, non si riceve l'e mail, controllare lo spam, ed in caso di esito negativo, si potrà richiedere il duplicato contattando il CPGT ai seguenti indirizzi: [stefano.marenga@mef.gov.it](mailto:stefano.marenga@mef.gov.it) [mauro.falcolini@mef.gov.it](mailto:mauro.falcolini@mef.gov.it)

### **NON REITERARE L'INVIO!**

Uscire dalla procedura premendo "**LOGOUT**".

### **MODIFICA DATI INSERITI NELLA DOMANDA SUCCESSIVAMENTE ALL'INVIO**

Per modificare i dati inseriti, ivi inclusa la scelta dei bandi, **è necessario rientrare nella domanda, procedere all'aggiornamento, quindi ad un nuovo invio.** 

### **ATTENZIONE!!! OGNI NUOVO INVIO SOSTITUISCE INEGRALMENTE IL PRECEDENTE**

In particolare:

- $\triangleright$  Se si vogliono aggiungere uno o due bandi, rispetto alle scelte già effettuate con il primo invio, è necessario mantenere il bando o i bandi già selezionati ed aggiungere esclusivamente il nuovo o i nuovi;
- $\triangleright$  Se si vogliono sostituire uno o più bandi scelti con il primo invio, è necessario sostituire le selezioni già effettuate, inserendo le nuove;
- $\triangleright$  Se si vogliono eliminare definitivamente alcune scelte effettuate con il primo invio è necessario lasciare vuoti i corrispondenti campi di selezione.

**Fino al termine ultimo per la presentazione della domanda, previsto dai bandi, è sempre possibile modificare i dati inseriti e procedere ad un nuovo invio.** 

**Verrà inviata una nuova email di ricevuta con un nuovo ID di domanda.**

### **AI FINI DELLA PARTECIPAZIONE SARÀ CONSIDERATO VALIDO ESCLUSIVAMENTE L'ULTIMO INVIO.**

Per motivi di sicurezza il sistema conserva traccia di tutte le operazioni e di tutti gli invii, che restano disponibili per verifiche tecniche e amministrative.

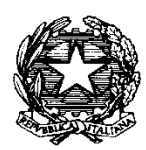

Consiglio di Iresidenza della Giustizia Cributaria

### **Alla chiusura della finestra temporale concorsuale il sistema NON consentirà più alcuna modifica né nuova trasmissione.**

- La data di presentazione per via telematica della domanda di partecipazione alla selezione è certificata dal sistema informatico mediante ricevuta che verrà automaticamente inviata via e-mail successivamente all'invio. Tale ricevuta contiene tutte le informazioni presenti nella domanda, e un "codice identificativo – ID Domanda" univoco per ciascun candidato, e dovrà essere conservata a cura del candidato. In caso di nuovi reinoltri, il codice identificativo sarà modificato.
- Il numero identificativo della domanda, unitamente al codice concorso indicato nell'applicazione informatica, dovrà essere specificato per qualsiasi comunicazione successiva.